# Oracle® Hospitality Cruise SilverWhere Ticket Printing User Guide

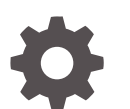

Release 9.2 F98256-01 July 2024

**ORACLE** 

Oracle Hospitality Cruise SilverWhere Ticket Printing User Guide, Release 9.2

F98256-01

Copyright © 2014, 2024, Oracle and/or its affiliates.

This software and related documentation are provided under a license agreement containing restrictions on use and disclosure and are protected by intellectual property laws. Except as expressly permitted in your license agreement or allowed by law, you may not use, copy, reproduce, translate, broadcast, modify, license, transmit, distribute, exhibit, perform, publish, or display any part, in any form, or by any means. Reverse engineering, disassembly, or decompilation of this software, unless required by law for interoperability, is prohibited.

The information contained herein is subject to change without notice and is not warranted to be error-free. If you find any errors, please report them to us in writing.

If this is software, software documentation, data (as defined in the Federal Acquisition Regulation), or related documentation that is delivered to the U.S. Government or anyone licensing it on behalf of the U.S. Government, then the following notice is applicable:

U.S. GOVERNMENT END USERS: Oracle programs (including any operating system, integrated software, any programs embedded, installed, or activated on delivered hardware, and modifications of such programs) and Oracle computer documentation or other Oracle data delivered to or accessed by U.S. Government end users are "commercial computer software," "commercial computer software documentation," or "limited rights data" pursuant to the applicable Federal Acquisition Regulation and agency-specific supplemental regulations. As such, the use, reproduction, duplication, release, display, disclosure, modification, preparation of derivative works, and/or adaptation of i) Oracle programs (including any operating system, integrated software, any programs embedded, installed, or activated on delivered hardware, and modifications of such programs), ii) Oracle computer documentation and/or iii) other Oracle data, is subject to the rights and limitations specified in the license contained in the applicable contract. The terms governing the U.S. Government's use of Oracle cloud services are defined by the applicable contract for such services. No other rights are granted to the U.S. Government.

This software or hardware is developed for general use in a variety of information management applications. It is not developed or intended for use in any inherently dangerous applications, including applications that may create a risk of personal injury. If you use this software or hardware in dangerous applications, then you shall be responsible to take all appropriate fail-safe, backup, redundancy, and other measures to ensure its safe use. Oracle Corporation and its affiliates disclaim any liability for any damages caused by use of this software or hardware in dangerous applications.

Oracle®, Java, MySQL, and NetSuite are registered trademarks of Oracle and/or its affiliates. Other names may be trademarks of their respective owners.

Intel and Intel Inside are trademarks or registered trademarks of Intel Corporation. All SPARC trademarks are used under license and are trademarks or registered trademarks of SPARC International, Inc. AMD, Epyc, and the AMD logo are trademarks or registered trademarks of Advanced Micro Devices. UNIX is a registered trademark of The Open Group.

This software or hardware and documentation may provide access to or information about content, products, and services from third parties. Oracle Corporation and its affiliates are not responsible for and expressly disclaim all warranties of any kind with respect to third-party content, products, and services unless otherwise set forth in an applicable agreement between you and Oracle. Oracle Corporation and its affiliates will not be responsible for any loss, costs, or damages incurred due to your access to or use of third-party content, products, or services, except as set forth in an applicable agreement between you and Oracle.

### **Contents**

[Preface](#page-3-0)

- 1 [General Information](#page-4-0)
- 2 [Uploading Ticket Reports](#page-5-0)
- 3 [Configuration of Reports](#page-6-0)
- 4 [Printer Assignment](#page-8-0)

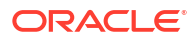

### <span id="page-3-0"></span>Preface

This guide explains the configuration and usage of the Ticket Printing functionalities in SilverWhere .Net and SWMobile.

### **Audience**

This document is intended for application specialists and users of the Oracle Hospitality Cruise SilverWhere application suite.

### **Customer Support**

To contact Oracle Customer Support, access the Customer Support Portal at the following URL:

### [https://iccp.custhelp.com](https://iccp.custhelp.com/)

When contacting Customer Support, please provide the following:

- Product version and program/module name
- Functional and technical description of the problem (include business impact)
- Detailed step-by-step instructions to re-create
- Exact error message received
- Screen shots of each step you take

#### **Documentation**

Oracle Hospitality product documentation is available on the Oracle Help Center at [http://](https://docs.oracle.com/en/industries/hospitality/cruise.html) [docs.oracle.com/en/industries/hospitality/cruise.html](https://docs.oracle.com/en/industries/hospitality/cruise.html).

#### **Revision History**

### **Table 1 Revision History**

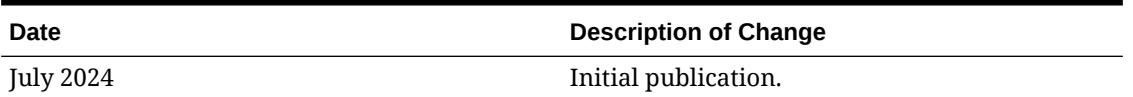

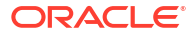

## <span id="page-4-0"></span>1 General Information

The SilverWhere .Net and SWMobile applications integrate with two types of tickets.

### **ALTER\_TICKET:**

This ticket prints once a dining reservation is created or updated as a confirmation of the dining reservation which can be handed out to the guest.

### **ALTER\_CHECKIN:**

This ticket prints once a dining reservation is checked-in. It can include the guest information, table number, special requests, allergies, remarks, and others, and can be handed out to the server who is serving the guests.

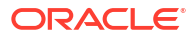

## <span id="page-5-0"></span>2 Uploading Ticket Reports

Before you can upload the ticket reports to SilverWhere, you must complete the below steps.

- **1.** Create Crystal Report Templates and name them ALTER\_TICKET and ALTER\_CHECKIN.
- **2.** Save the templates on any client that has SilverWhere .Net installed
- **3.** Open the SilverWhereReport client.
- **4.** Create a new folder and name it Tickets for better visibility.
- **5.** Select the folder Tickets and click the **Add** button:
- **6.** In the Report Properties section, fill in the following.
	- **a. Code ID:** Retrieve the Code ID from the system by clicking on the three dots button or define your own Code ID
	- **b. Display Title:** Enter the title of the report either ALTER\_TICKET or ALTER\_CHECKIN
- **7.** Click on **Import** and select your ALTER\_TICKET.rpt or ALTER\_CHECKIN.rpt file that you want to upload.

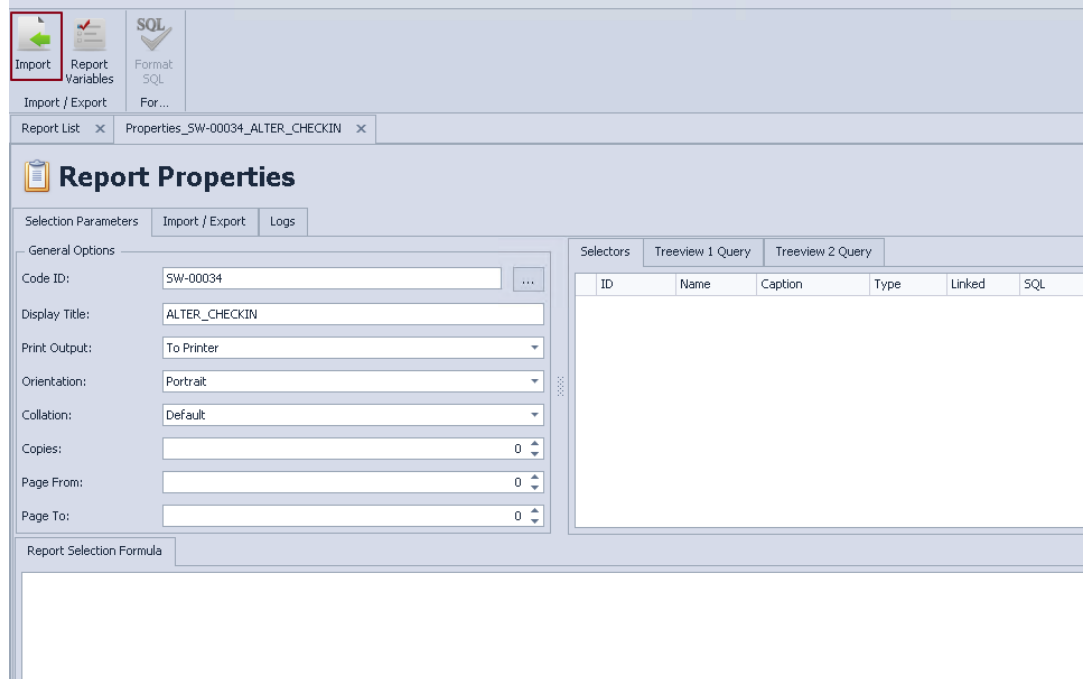

### **Figure 2-1 Report Properties Section**

**8.** Click on the **Save** button.

## <span id="page-6-0"></span>3 Configuration of Reports

### **ALTER\_TICKET Report**

For the ALTER\_TICKET report to print during the creation of the dining reservation or an update, the following configuration steps need to take place.

- **1.** Open the **Look Up Setup** module under the **System Setup** tab.
- **2.** Under the Main Menu section, expand the folder view by clicking the **+** (+ve) in front of **Look-Up Code Setup**.
- **3.** Click on the **Param** folder to get all parameters of this folder to display in the grid.
- **4.** In the grid, search for the ALTER TICKET and ALTER RES TICKET parameters.

**Figure 3-1 Sample Configuration**

| <b>PARAM</b> |                     |        |                                                                              |          |
|--------------|---------------------|--------|------------------------------------------------------------------------------|----------|
|              | Code                | Type   | Comment                                                                      | Value    |
|              | Ticket              |        |                                                                              |          |
|              | ALTER RES TICKETS   | String | Y to show that reservation tickets should print for alternative reservations | M        |
|              | <b>ALTER TICKET</b> | String | The crystal report used to print alternative dining tickets                  | SW-00034 |

- **5.** Configure the parameters with the below values by clicking on them.:
	- **a.** ALTER TICKET:

**Type:** String Value

**Value:** Enter the Code ID you assigned to the report during the upload

**b.** ALTER RES TICKETS:

**Type:** String Value

**Value:** Y

**6.** Click on **Add/Edit** to save the changes.

### **ALTER\_CHECKIN Report**

For the ALTER\_CHECKIN report to print during the check-in process and the following configuration steps need to take place.

- **1.** Open the **Product Setup** module under the System Setup tab.
- **2.** Select the location and product you want to add the report to.
- **3.** In the Product Details tab, **Card Report** field, enter the **Code ID** of the ALTER\_CHECKIN report. and check the Print Receipt check box to enable printing.
- **4.** Click on the **Save** button.

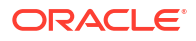

### **Note:**

Repeat the above steps for each location and product where you want to print the report. You can also upload a different ticket template for each location/product.

### <span id="page-8-0"></span>4 Printer Assignment

The printer settings are saved in the registry for each SilverWhere user. Hence, each user has to assign the printer before a report can be printed.

### **SilverWhere .Net**

For the report to print, you need to assign a printer to each Printer Type.

- **1.** Open the **Printer Assignment** module under the System Setup tab.
- **2.** Select each of the printer types and assign the printer from the drop-down list.
- **3.** Click on the **Save** button.

### **SWMobile**

For the reports to print, a printer needs to be assigned to each Printer Type:

**1.** On the SWMobile Main screen, open the **Settings** tile.

### **Figure 4-1 SWMobile Main screen**

Oracle Steakhouse

ight ocation **ight** Station (d) Logout

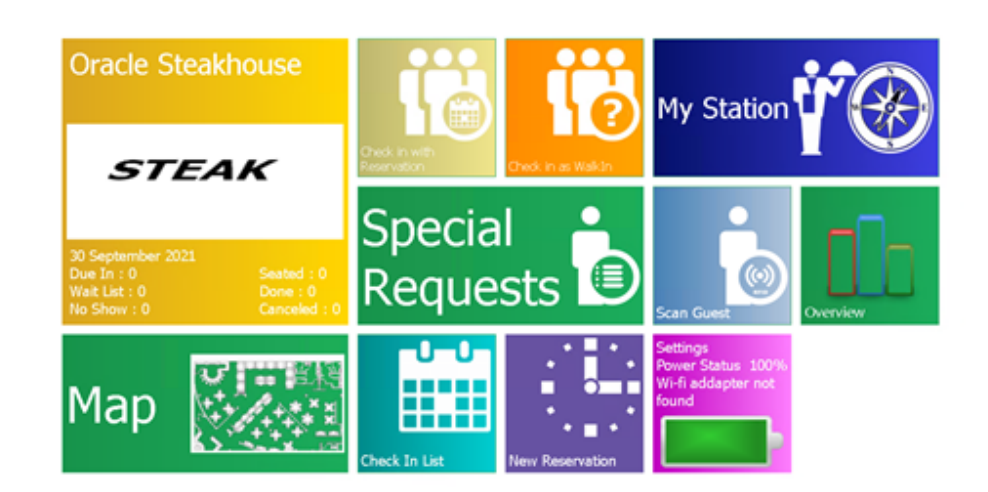

- **2.** Click on the **Printer Assignment** tab
- **3.** Select a printer type and assign the physical printer from the bottom list.
- **4.** These steps need to be done for each printer type.